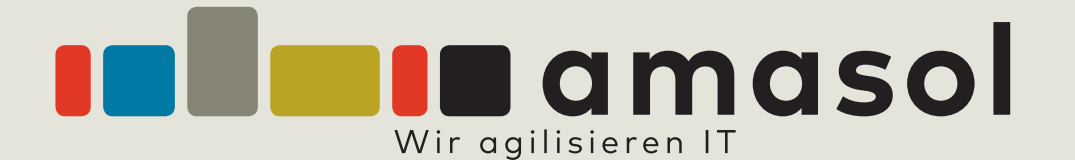

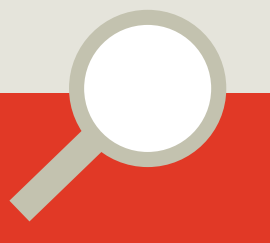

# **App User Guide**

**Date:** 17 May, 2019

# **Document Revisions**

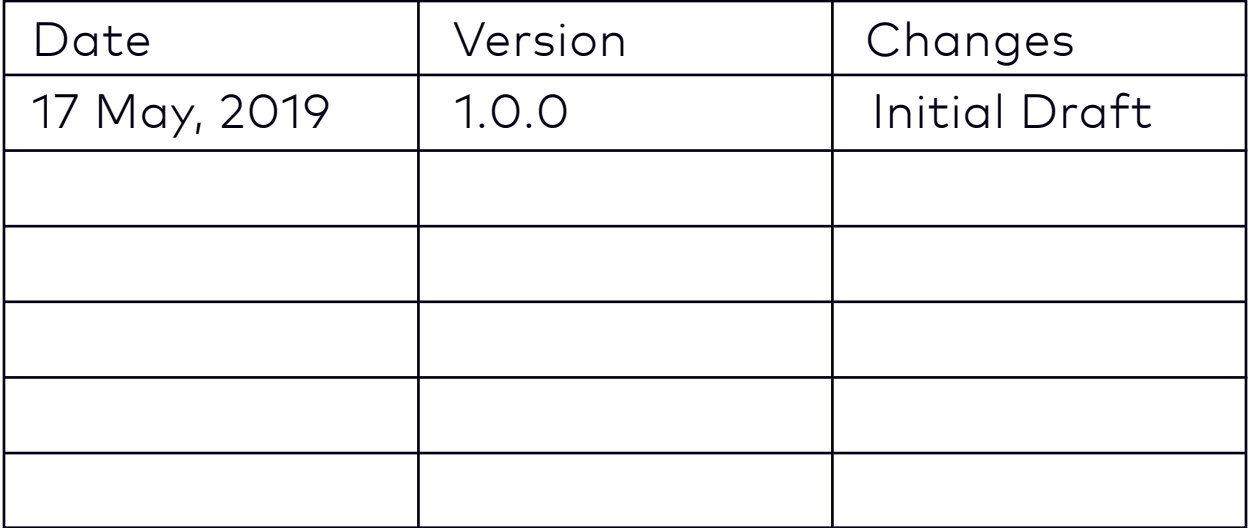

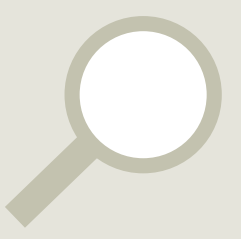

# **Table of Contents**

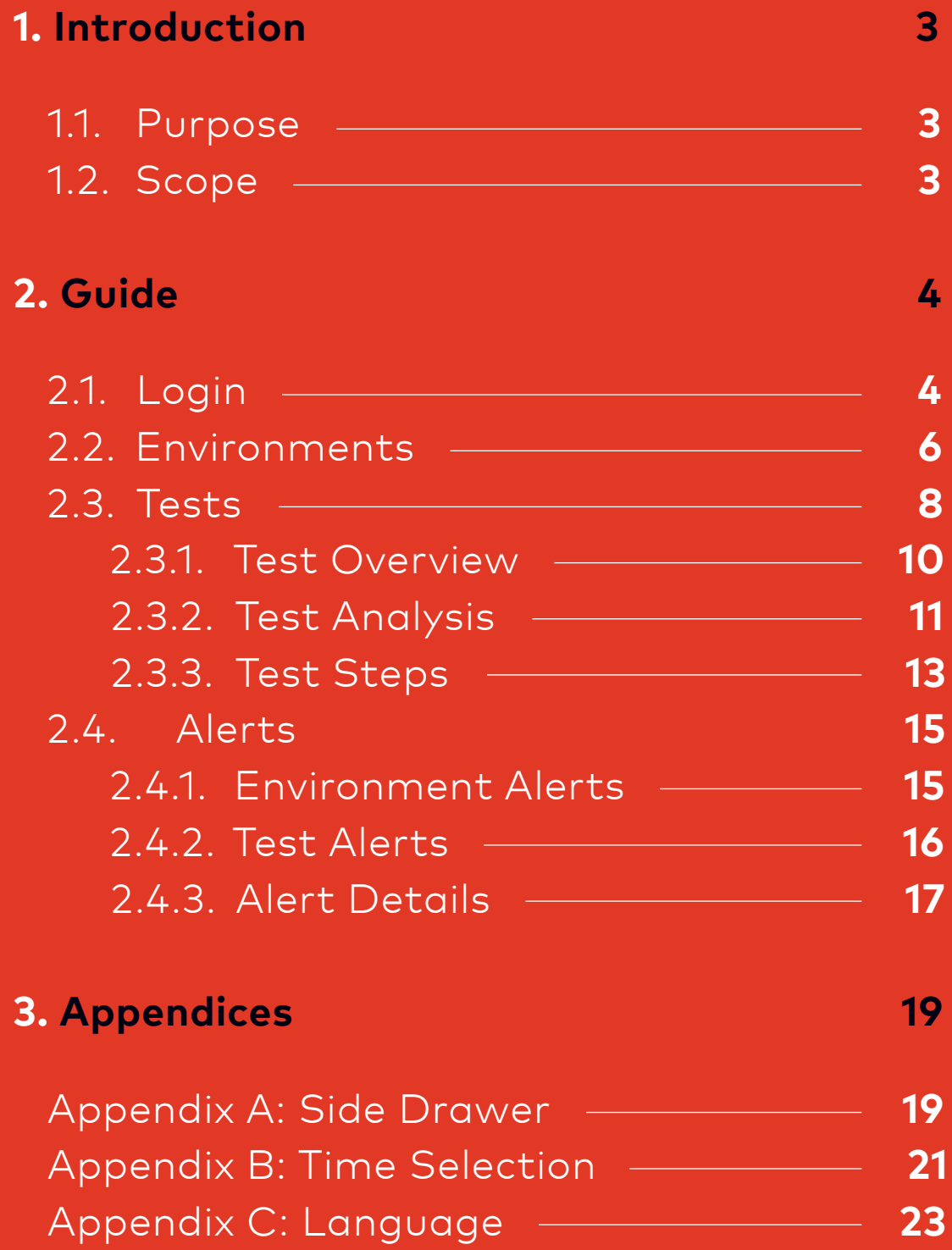

## **1. Introduction**

#### **1.1. Purpose**

This document is intended to clearly explain how to use the amasol android and iOS mobile applications.

#### **1.2. Scope**

This document covers only usability aspects of the amasol Android and iOS app version 1.0.0. It does not explain the usability details of any earlier releases. The major differences between the current release and the previous one are listed in the "Document Revision" section.

This document does not cover the administration aspect of the app like adding environments. These are covered in the "Admin User Guide".

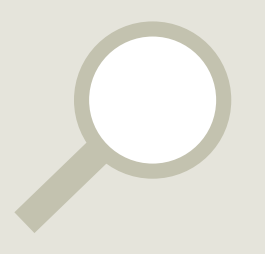

**2. Guide**

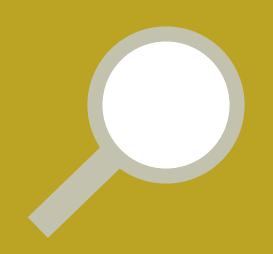

### **2.1. Login**

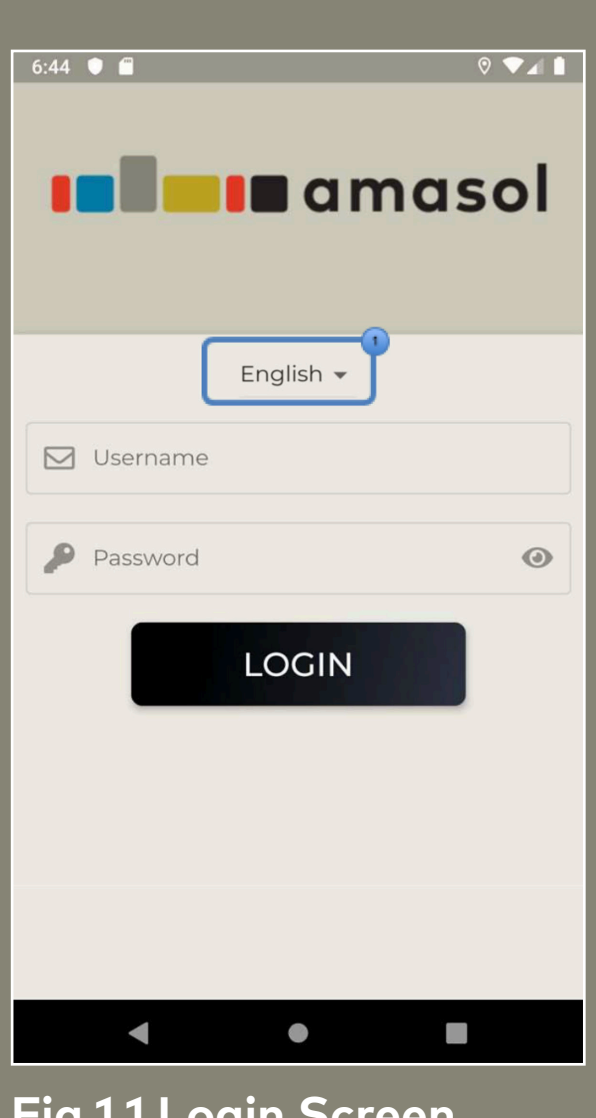

**Fig 1.1 Login Screen Burger** German

When you start the screen for the first time, you are greeted with the login page.

Enter the username and password provided to you by the amasol admin and press the Login button.

On successful login, you are redirected to the Environments screen (2.2)

#### Note:

Change language: On tapping, a popup will open where you can select one of the following languages:

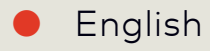

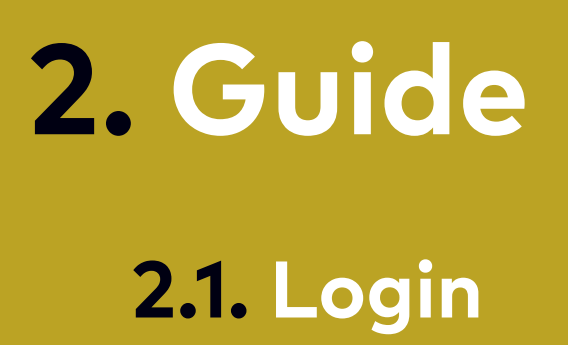

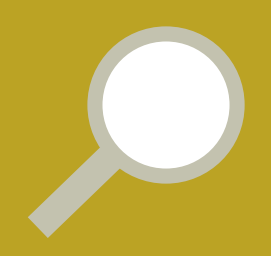

#### $6:44$   $\bullet$   $\bullet$  $\bullet \bullet \bullet \bullet$ **In** amasol English  $\sim$ Username admin@altercode.xyz Password  $\bullet$ . . . . . . . . . . . . .  $\odot$ **LOGIN** Invalid username or password  $\bullet$  $\blacktriangleleft$  $\blacksquare$ **Fig 1.2 Error on Login**

If the credentials provided by you are incorrect, asnackbar appears on the bottom of the screen with red background.

This snackbar is automatically dismissed after 5 seconds

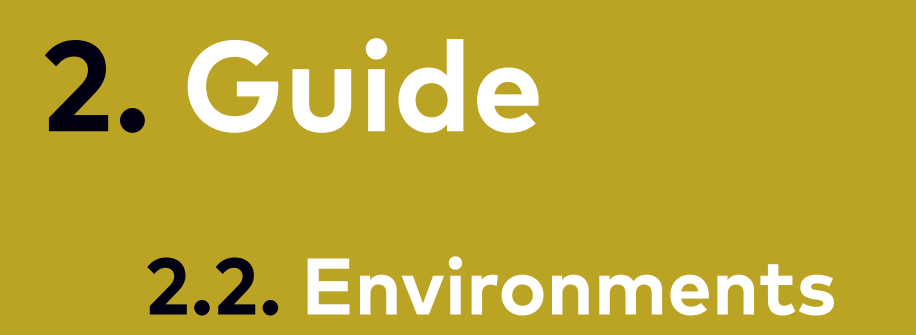

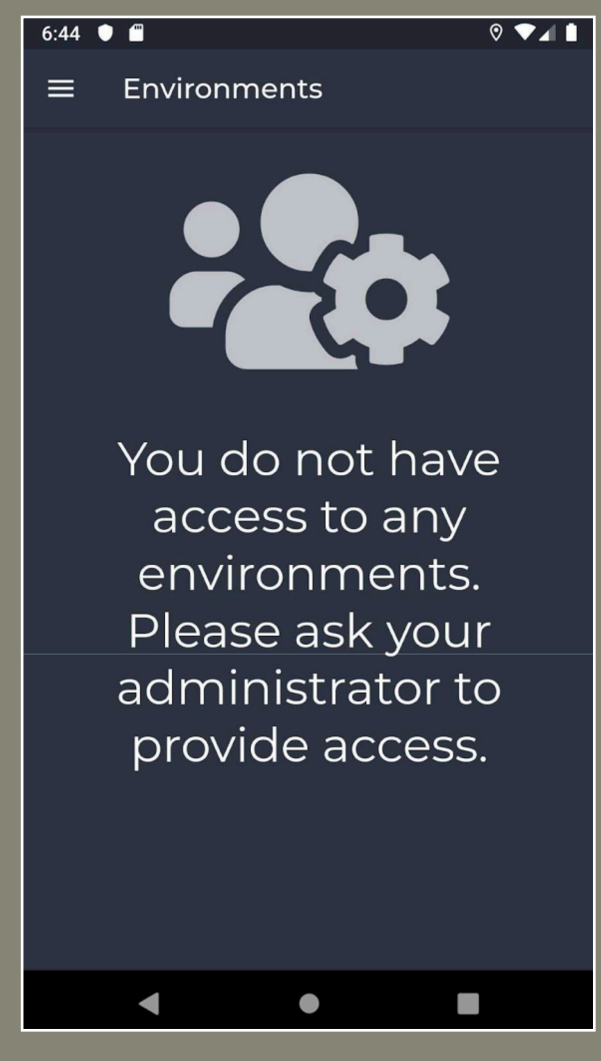

**Fig 2.1 No environments**

If the amasol administrator has not provided you access to any environment, this is the message shown to you.

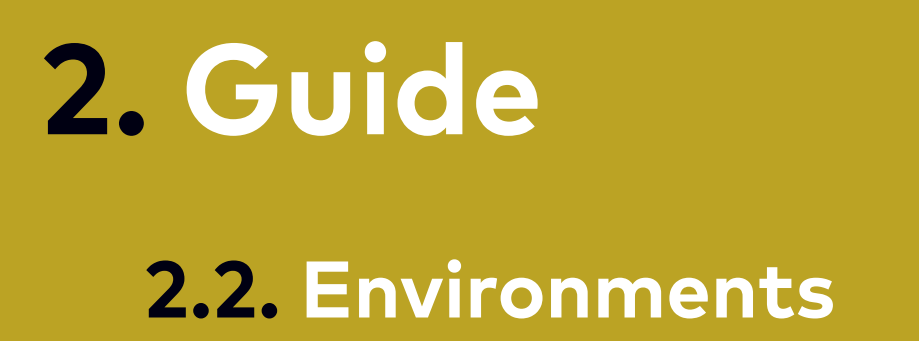

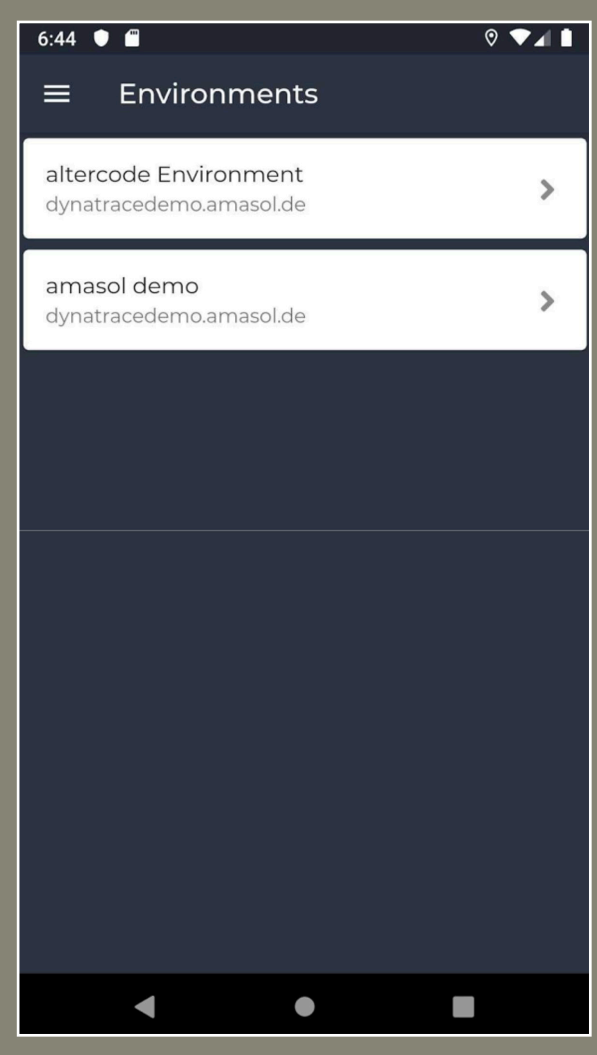

**Fig 2.2 List of environments**

This screen shows the list of all the environments for which you have been given access.

Each item of the list has following information visible:

- 1. Name of the environment
- 2. Domain name of the environment

On pressing an item you are redirected to the tests screen (2.3)

# **2. Guide 2.3. Tests**

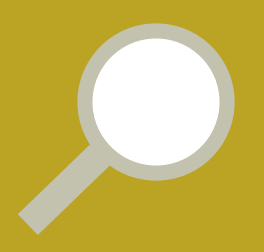

#### **Tests**  $\frac{1}{2}$  Sort **Dynatrace Testing** Altercode clickpath Monitor **BROWSER BROWSER**  $(\Uparrow)$  $(\Uparrow)$ **b**  $13.88s$ Altercode Homepage **BROWSER 4** 100% 画 |<br>| Last 1 day<br>| May 14 6:47 PM - now  $\bullet$

**Fig 2.3 Tests Screen**

The tests screen shows a list of all the synthetic monitors that have been added to the environment.

It is composed of the following components:

- 1 Button to open side drawer (Appendix A)
- Button to open alerts 2 (Section 2.4)
- Overview of tests' status 3
	- Green: Tests without issues
	- Yellow: Tests with performance degradation
	- Red: Tests with availability degradation
- 4 Tests can be sorted using this button
	- Name: Sort tests by name  $(A-Z)$
	- Availability: Sort tests in descending order of availability (100% - 0%)

Response Time: Sort tests in descending order of response time  $(Os - cos)$ 

- List of available tests 5 (See section 2.3.1)
- 6 Time bar which shows the selected time frame and tapping on it lets you change time frame (See Appendix B for more details).

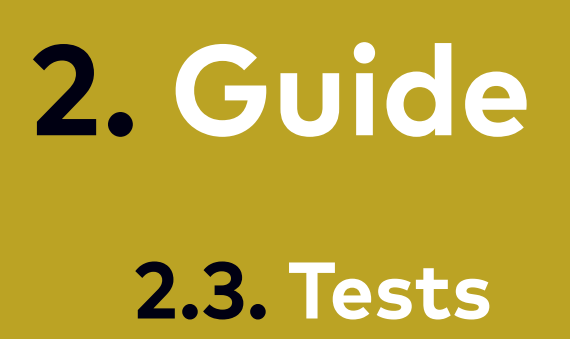

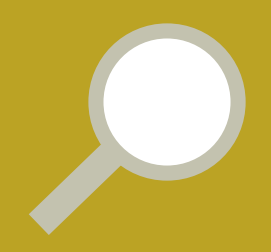

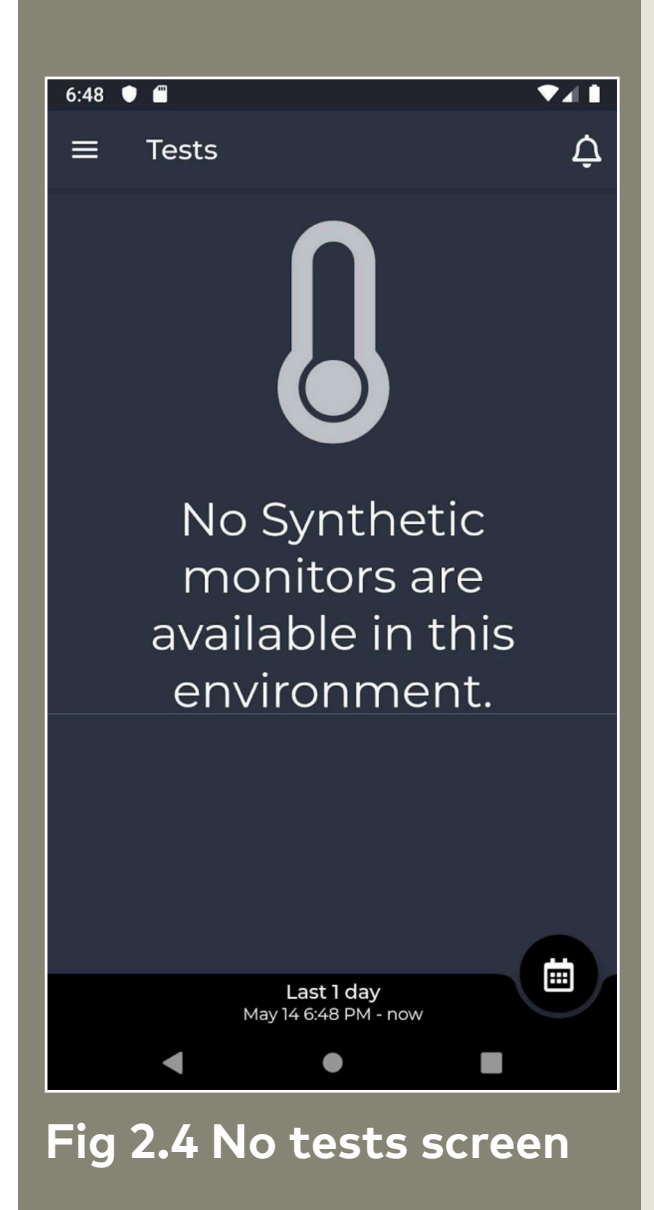

When no tests have been added to the environment you are shown the Tests screen appears as in Fig 2.4

### **2. Guide 2.3. Tests 2.3.1. Test Overview**

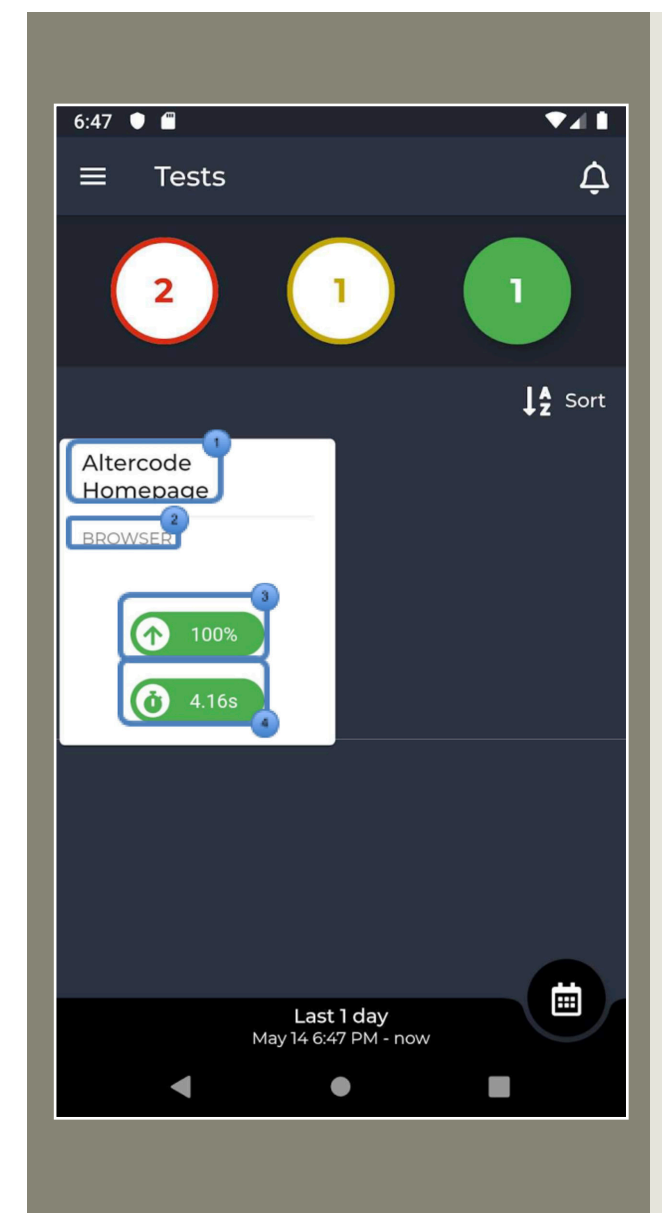

Each item in the list is a card giving an overview of the synthetic monitor.

- Name of the monitor 1
- 2 Type of monitor
- Availability Percent for the 3 selected time duration
- Average response time for 4 the selected duration

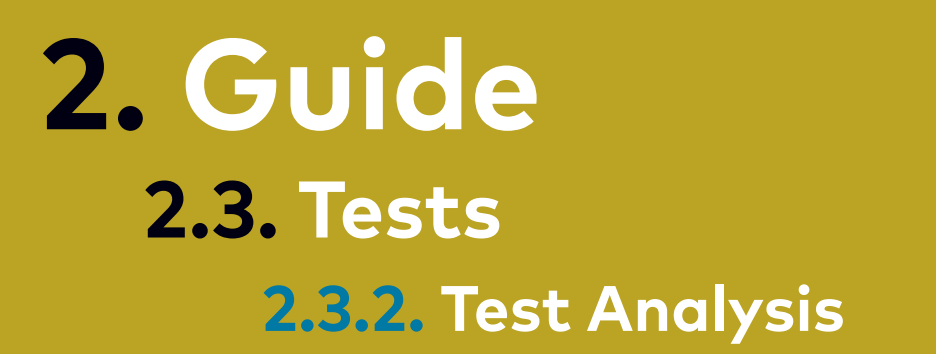

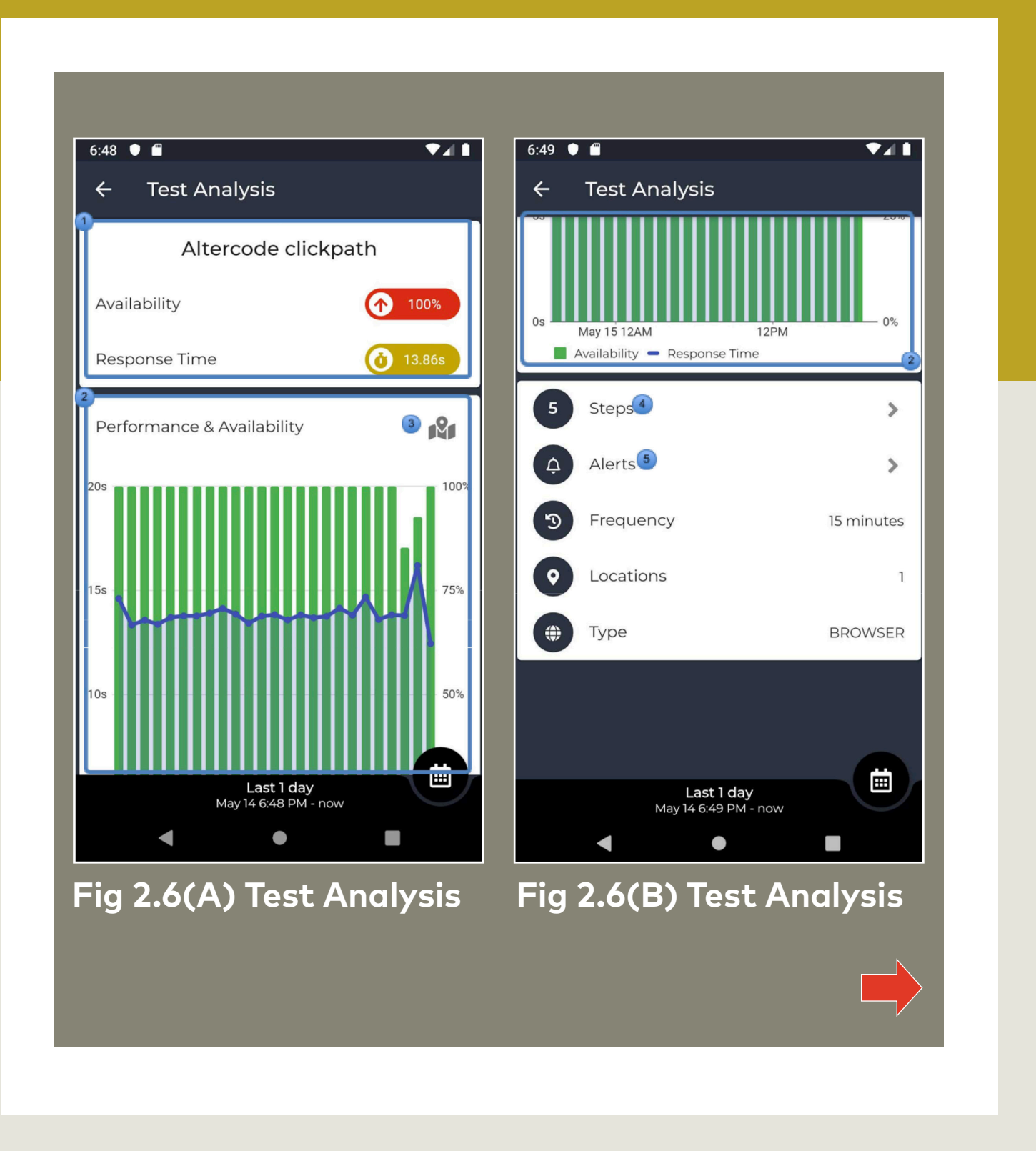

### **2. Guide 2.3. Tests 2.3.2. Test Analysis**

![](_page_12_Picture_1.jpeg)

#### On tapping a test card from the Tests Screen, "Tests analysis" screen is shown. This screen shows us the details for the selected test.

- Overview Card: It displays the name of the test and its availability 1 (in %) & response time (in seconds) for the selected time frame
- Performance & Availability: A graph is drawn showing the 2 availability (in %) as bar graph and response time (in seconds) as a line graph over the period of selected time frame. On tapping any point on the graph, you can see the exact values of availability and response time as well as the time of point.

By default this graph shows the average data for all locations. It is possible to view the graph for a particular location by tapping on 3

(4) It shows the number of steps configured for the selected test. On tapping on this tile you are taken to the "Test Steps" screen (See Section 2.3.3.).

 On tapping alerts tile, you can see the alerts for the selected test 5 (See section 2.4.2.).

Apart from these you can also see

- Frequency of the tests (in minutes)
- No of locations for which the test is configured.
- Type of the test (BROWSER or HTTP)

### **2. Guide 2.3. Tests 2.3.3. Test Steps**

![](_page_13_Picture_1.jpeg)

**Fig 2.7 Test Steps Screen**

On tapping the steps tile from the "Test Analysis" screen "Test Steps" screen is shown to you.

This screen list details about the steps of the selected test.

1 Overview Card: It displays the name of the test and its availability (in %) & response time (in seconds) for the selected time frame

 No of steps 2

- List of all the steps with 3
	- Name of the step on the left
	- Button on the right to expand the step to show details about the step
- 4 Time bar which shows the selected time frame and tapping on it lets you change time frame (See Appendix B for more details).

### **2. Guide 2.3. Tests 2.3.3. Test Steps**

![](_page_14_Picture_1.jpeg)

#### $6:49$  $\mathbf{z}$  $\leftarrow$ **Steps** 5 steps Loading of "http://www.altercode.xyz"  $\lambda$ 5.00s 2.50s  $0.00<sub>\mu s</sub>$ May 15 12AM  $12PM$ Action duration 3.66s DOM interactive time 1.09s Network time 726ms Server time 259ms  $\bullet$  Speed index  $3.44s$ Visually complete 3.445 © Time May 15 8:30 AM click on "open-button" click on "Services" 圃 Last 1 day<br>May 14 6:49 PM - now

#### **Fig 2.8 Step details**

When a step is expanded, you can see a graph which displays various performance metrics for the given step for the selected time frame.

These are the metrics that are shown for a step:

- **Action Duration**
- DOM interactive time
- Network time
- Server time
- Speed index
- Visually complete

When you tap on any point in the graph, the legend shows the corresponding values of all the metrics for the selected point.

On tapping the time bar you can change the time frame for the displayed graph.

Note: The graph displayed is interactive. Pinch to zoom gestures can be used to zoom in and out. When zoomed, you can also drag it left and right to move the graph.

#### **2. Guide 2.4. Alerts 2.4.1. Environment Alerts**

![](_page_15_Picture_1.jpeg)

**Fig 2.9 Alerts Screen**

The "Alerts" screen shows a list of all alerts for the selected time frame. This screen can be reached via tapping alerts icon on the "Tests" screen (see section 2.3) or by tapping "Alerts" in side drawer (see Appendix A).

On tapping any alert, takes you to the "Alert Details" screen (see section 2.4.3) where you can see further details about the alert.

Each item in the list displays overview of the alert

- Name of the impacted entity 1
- Display name of the alert 2
- Level of severity 3
- Status of the alert (Open or 4 Closed)
- Start time of the alert 5
- End time of the alert (only 6for "closed" alerts)

### **2. Guide 2.4. Alerts 2.4.2. Test Alerts**

![](_page_16_Picture_1.jpeg)

#### **Fig 2.10 Alerts with test filter**

You reach this screen by tapping "Alerts" tile on the "Test Analysis" screen (see section 2.3.2.).

This screen is similar to the Environment alerts screen with an additional filter for the selected test.

- Name of the selected 1 test of which alerts are shown
- Button to toggle test 2 filter. If the button has a cross (x) icon, filter is active i.e. only alerts for this test are displayed. Otherwise all the alerts for the selected environment are displayed.

### **2. Guide 2.4. Alerts 2.4.3. Alert Details**

![](_page_17_Picture_1.jpeg)

### **2. Guide 2.4. Alerts 2.4.3. Alert Details**

![](_page_18_Picture_1.jpeg)

On drilling down the alert from the "Alerts" screen, this screen is displayed. Here you can see all the details about the alert.

On top is either a green (alert is open) or a red (alert is closed) bar depending upon the status of the alert.

Title of the alert (Name of the impacted entity and alert's display name)

Also, you can see

- Severity Level
- Type of alert
- Impacted entity
- Impacted resource
- Affected actions
- Affected locations
- Start time
- End time
- Tags

These are displayed when available. At the bottom is the action bar with 3 buttons

![](_page_18_Picture_16.jpeg)

View test: Go to the affected test's analysis screen 1

![](_page_18_Picture_18.jpeg)

2 Share: Share a screenshot of the alert.

![](_page_18_Picture_20.jpeg)

OK: Dismiss this screen 3

![](_page_19_Picture_0.jpeg)

![](_page_19_Picture_1.jpeg)

**Fig 3.1 Drawer when environment is not selected**

When the app is opened for the first time, the first screen is the "Environments" screen. Here no environment is selected.

When side drawer is opened from this screen, these are the contents of the side drawer

- Name of the user 1
- Email address of the user 2
- On tapping, will redirect 3 to environments screen
- Displays the selected language. Tap on it to change app's language (see Appendix C) 3
- Sign out of the app 3
- Shows the application version 3

![](_page_20_Picture_0.jpeg)

![](_page_20_Picture_1.jpeg)

**Fig 3.2 Drawer when environment is selected** On selecting an environment from the "Environments" screen, you are redirected to the "Tests" screen. When drawer is accessed from this screen we can see some additional items:

 Go to the "Tests" screen  $\blacksquare$ 

 Go to the "Alerts" screen 2

![](_page_21_Picture_0.jpeg)

![](_page_21_Picture_1.jpeg)

Some screens of the app have time related data. Such screens have a time bar at the bottom.

It shows the selected time frame and tapping on it takes you to the "Select Time Frame" screen.

**Fig 3.3 Example of time bar**

![](_page_22_Picture_0.jpeg)

![](_page_22_Picture_15.jpeg)

![](_page_22_Picture_2.jpeg)

![](_page_23_Picture_0.jpeg)

#### **Appendix B: Time Selection**

![](_page_23_Picture_2.jpeg)

Select Time Frame screen has 2 tabs

- Relative: Here you can select predefined time frames. Just tapping on one, updates the time frame and data dependent on time is updated.
- Custom: For more granular controls over the time frame, you can specify custom Start and End time. Select the time by tapping on "Start Time" and "End Time" fields and press the Apply button. This will update the time frame and data dependent on time is updated.

![](_page_24_Picture_0.jpeg)

#### **Appendix C: Language**

![](_page_24_Picture_22.jpeg)

![](_page_25_Picture_0.jpeg)

![](_page_25_Picture_1.jpeg)

#### **Appendix C: Language**

![](_page_25_Picture_3.jpeg)

Following languages are available on the app:

![](_page_25_Picture_5.jpeg)

German

If you wish to change the language after logging into the app, open the side drawer and tap on "Language" button.

When not logged in language can be changed by tapping on the drop down above the username field.

![](_page_26_Picture_0.jpeg)

![](_page_26_Picture_1.jpeg)